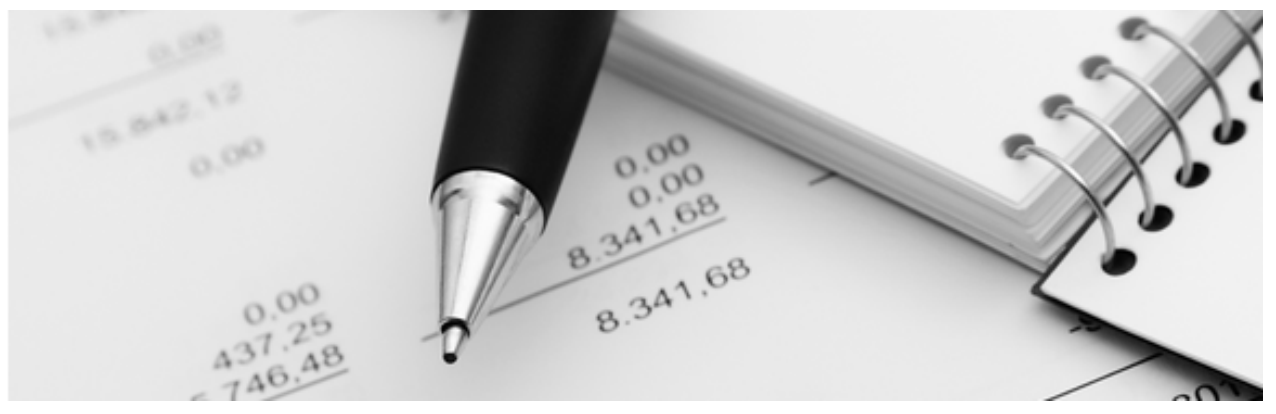

28.03.2023

Q3 Merkblatt

# UPDATE INSTALLATION

Ab Version 2022

Dieses Merkblatt richtet ich an Q3 Anwender, welche mit einem Q3 Programm ab Version 2022 arbeiten und auf die aktuelle Version wechseln (updaten) möchten.

U Aktuelle Q3 Programme können Daten auf über 20 Jahre zurück und ohne Datenverlust übernehmen!

# Grundlagen

Es gibt zwei Möglichkeiten, die aktuelle Version von Q3 Software (Q3 Buchhaltung, Q3 Verein, Q3 Lohn usw.) zu installieren:

- Update direkt aus dem bisher eingesetzten Programm heraus
- Neu-installation ab Website (www.q3software.ch/downloads)

U Nach Erhalt eines neuen Lizenzcodes ist ein Update nicht zwingend erforderlich und Sie können mit Ihrer jetzigen Version weiterarbeiten. Ein Update, auch zu einem späteren Zeitpunkt, ist allerdings empfehlenswert, damit Sie jederzeit auf dem aktuellsten Stand Ihres Programmes sind.

## Datensicherung

Erstellen Sie in jedem Fall eine Datensicherung (via Menu *Datei+Datensicherung*), bevor Sie mit der Installation der neuen Version beginnen. Falls Sie mit mehreren Mandanten arbeiten, führen Sie die Sicherung bitte für jeden Mandanten einzeln durch!

## Update aus dem bisher eingesetzten Programm

Wenn Sie bisher mit einem Programm ab Version 2022 gearbeitet haben, so können Sie dieses Programm starten und direkt im Programm mit dem Update aktualisieren.

Klicken Sie mit der rechten Maustaste auf die Verknüpfung mit der Sie Ihr bisheriges Programm starten. Wählen Sie im folgenden Menü den Eintrag "Als Administrator ausführen". Bestätigen Sie das Ausführen der Datei Q3Software.exe.

- $\bullet$  Wählen Sie Menü  $2+O3$  Info...
- Wählen Sie links unter Programm-Infos, Auf Update prüfen

Das Fenster «Update-Info» zeigt Ihnen, mit welcher Version Sie arbeiten, und welches die aktuell neueste Version ist.

Zudem können Sie rechts mit Release History eine Übersicht über alle wichtigen Neuerungen und Verbesserungen der letzten Versionen abrufen.

· Wählen Sie rechts Update ausführen

U Falls das Fenster «Update-Info» nicht angezeigt werden kann, so installieren Sie die neue Version bitte wie im nächsten Abschnitt «Update mittels Neu-Installation» beschrieben.

Das Programm informiert Sie, wenn das Update erfolgreich abgeschlossen ist. Starten Sie nun das Programm wie gewohnt und teilen Sie ihm im Lizenzfenster Ihren neu erhaltenen Lizenzcode mit.

Der grosse Vorteil beim Update direkt aus dem Programm liegt darin, dass das Programm weiss, wo Sie Ihr Programm bisher installiert und wo Sie Ihre Daten abgelegt haben. Das sonst übliche mehrstufige Installationsprozedere entfällt. Sie können nach dem erfolgreichen Update Ihr Programm weiterhin wie bisher gewohnt starten.

Falls Sie die Meldung erhalten «Update abgebrochen», so blockiert Ihr System den Zugang zu den Q3 Servern. Bitte prüfen Sie Ihre Windows Firewall-Einstellungen wie folgt.

- Öffnen Sie Ihre Windows Einstellungen mit Windows-Taste+I
- Wählen Sie Update und Sicherheit
- Wählen Sie im folgenden Fenster links Windows Sicherheit
- Klicken Sie auf Firewall & Netzwerkschutz
- Wählen Sie im folgenden Fenster rechts unten Zugriff von App durch Firewall zulassen
- Wählen im Fenster Zugelassene Apps rechts oben den Knopf *Einstellungen ändern*
- In der folgenden Liste finden Sie den Eintrag Q3 Applikation. Aktivieren Sie die Checkbox Privat
- Falls der Eintrag fehlen sollte, so wählen Sie den Knopf Andere App zulassen und suchen Sie im Programmverzeichnis C:\Programme (x86) den Programmordner Q3 Software und wählen Sie die Datei Q3Software.exe. Danach erscheint der Eintrag in der Liste uns Sie können die Checkbox aktivieren.

Schliessen Sie Ihr Q3 Programm und starten Sie es mit der Option «Als Administrator ausführen» (Rechtsklick auf die Verknüpfung). Führen Sie danach die Option Auf Update prüfen wie erwähnt erneut aus.

## Update mittels Neu-Installation

Wenn Sie aktuell mit einer älteren Version als 2022 arbeiten, oder lassen Ihre Sicherheitseinstellungen (Windows, Antivirenprogramm) ein Update aus dem Programm nicht zu, können Sie das Update auch via Neuinstallation vornehmen.

**[1]** Erstellen Sie in jedem Fall eine Datensicherung (via Menu *Datei+Datensicherung*). Falls Sie mit mehreren Mandanten arbeiten, führen Sie die Sicherung bitte für jeden Mandanten einzeln durch!

#### Vorbereiten

Vorab müssen Sie sicher sein, wo Ihre aktuellen Daten abgelegt sind (gängige Bezeichnungen: Datenordner, Datenpfad, Datenverzeichnis). Gehen Sie wie folgt vor:

- Stellen Sie sicher, dass ein Hauptfenster geöffnet ist (Buchenfenster, Adressfenster, Rechnungenfenster usw.).
- Wählen Sie Bearbeiten+Info.

Im Info-Fenster wird der Ort Ihrer Daten angezeigt, z.B.

#### C:\Q3Daten\Q3Standard\SWA\_FIBJ.SQF

Bei den beiden letzten Elementen handelt es sich um den Namen des aktuellen Mandanten und den Namen der aktuellen Datei. In unserem Beispiel:

- Q3Standard Name des aktuellen Mandanten
- SWA\_FIBJ.SQF\_Name der aktuellen Datei (hier: Fibu-Buchungen)

Der Datenordner ist also:

• C:\Q3Daten Datenordner, enthält alle Mandanten als Unterordner

U Notieren Sie sich den Datenpfad und schliessen Sie Ihr Q3 Programm.

#### Neues Programm installieren

Laden Sie die aktuelle Setup-Version Ihres Programms über www.q3software.ch/downloads auf Ihren Computer – Sie finden links unter «Q3 Software Programme», «Aktuelle Versionen» den Download-Link «Version 202X (rel. xxxx)»!

U Ihr bisheriges Q3 Programm muss vor der Installation unbedingt beendet worden sein!

Klicken Sie nach erfolgtem Download auf die Datei «Q3Setup\_20xx.zip», und starten Sie das Installationsprogramm «Q3Setup.exe» mit Doppelklick.

U Wenn Sie von Windows eine Warnung erhalten betreffend "unbekannter App", so klicken Sie in diesem Fenster auf "Weitere Information" und danach auf "Trotzdem ausführen".

Befolgen Sie nun bitte die Anweisungen im Setup-Programm und wählen Sie gemäss Ihrer Lizenz Ihr Q3 Programm im Auswahlfeld Programmwahl.

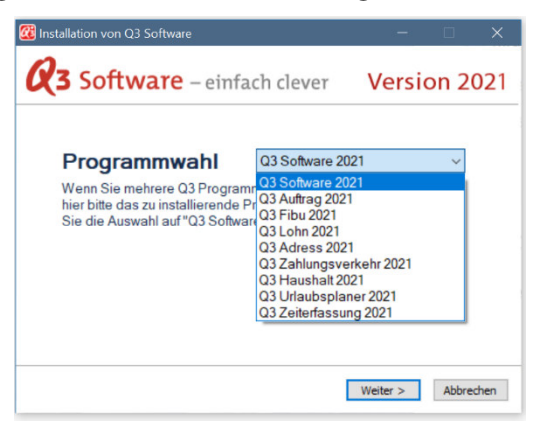

Dank der Programmwahl können mehrere Q3 Programme nacheinander installiert und mit der richtigen Verknüpfung abgelegt werden.

U Arbeiten sie mit nur einem Q3 Programm, so können Sie «Q3 Software 20xx» wählen.

Wichtig: Damit das neue Programm Ihre bestehenden Daten automatisch übernimmt, wählen Sie bei der Auswahl «Daten-Installationsverzeichnis» den Ordner Ihrer Daten:

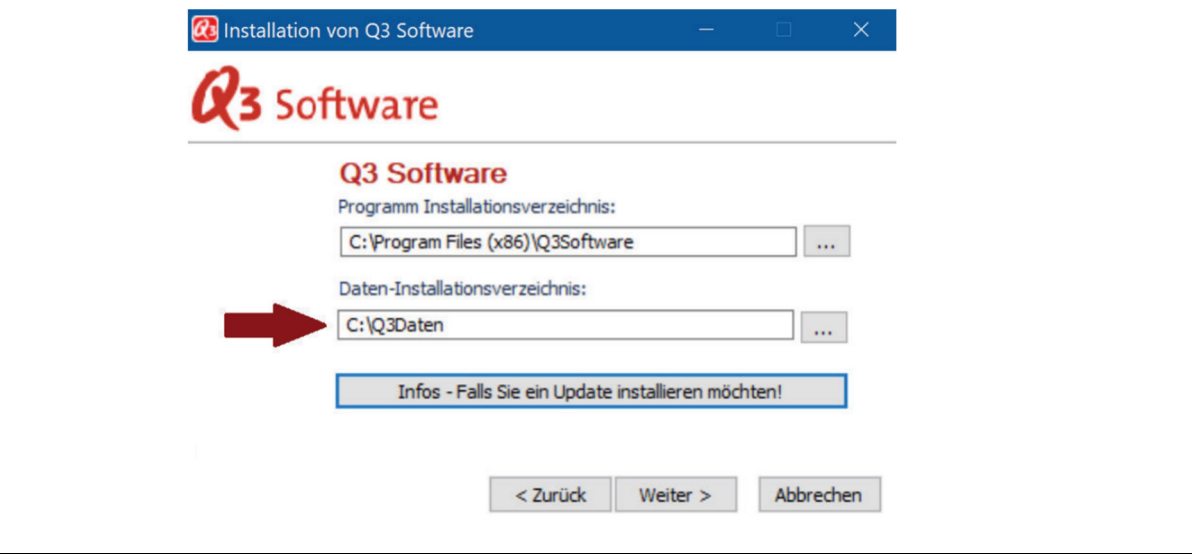

U Falls das Daten-Installationsverzeichnis nicht mit Ihrer Notiz (siehe oben, Abschnitt «Vorbereiten») übereinstimmt, so klicken Sie bitte auf «...» und passen dieses an.

Nach Abschluss der Installation finden Sie im Windows-Startmenü und auf Ihrem Desktop den Eintrag "Q3 Software".

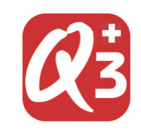

U Das Symbol unterscheidet sich von Ihrem bisher eingesetzten Programm: Es enthält ein Schweizerkreuz!

# Kontrolle

Starten Sie das neue Q3 Programm und überprüfen Sie im Programmfenster (oben links), ob die neueste Version tatsächlich installiert worden ist. Anschliessend teilen Sie bitte im Lizenzfenster dem Programm Ihren neuen Lizenzcode mit.

Wenn Sie im Lizenzfenster, ohne den Lizenzcode einzugeben, den Knopf Abbrechen wählen, arbeiten Sie mit der reduzierten Test-Version.

Prüfen Sie nun, ob die neue Programmversion Ihre Daten wie gewohnt anzeigt. Wenn ja, können Sie die neuen Funktionen und Verbesserungen der aktuellsten Version nutzen. Die Installation ist erfolgrech abgeschlossen!

 $\boxed{1}$  Erscheint nach erfolgreicher Lizenzierung ein Konfigurationsfenster, oder ein leeres Arbeitsfenster? Bleiben Sie ruhig, Ihre Daten sind nicht verloren! Rufen Sie uns an. Wir helfen Ihnen gerne!

Q3 Infoline 031 511 49 49 (Montag-Freitag, 09.00-12.00 und 14.00-17.00)

# Technische Hinweise

## Produkte

Die Q3 Software AG bietet Einzelprodukte und integrierte Produkte an, jeweils in den vier Varianten standard, advanced, profi und premium. Einzelprodukte beinhalten nur ein Hauptmodul (z.B. Fibu), integrierte Produkte mehrere.

Physisch gibt es lediglich ein Q3 Programm, welches mit «Q3Software.exe» aufgestartet wird. Es beinhaltet alle Einzelprodukte und alle integrierten Produkte.

Anhand des persönlichen Lizenzcodes erkennt das Programm, um welches Produkt es sich handelt, und zeigt dies auch im Programmfensterkopf an.

### Programmparameter

«Q3Software.exe» kann mit diversen Parametern aufgestartet werden. Die Parameter werden in den Eigenschaften der Programmverknüpfung (z.B. Desktop) im Feld «Ziel» erfasst.

Wichtige Paramter sind:

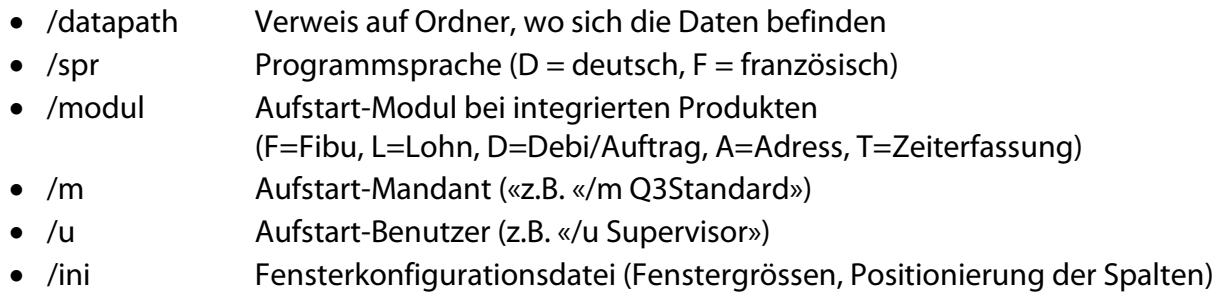

U Die Parameter können kombiniert werden, jeweils mit Leerschlag getrennt. Beispiel: C:\Programme\Q3Software.exe /spr D /modul F /datapath C:\Q3Daten\

## Lokale Daten

Für die lokale Installation oder die Installation im Netzwerk wird mit dem Parameter «/datapath» dem Programm mitgeteilt, wo sich die Daten befinden.

U Der Datenordner muss immer mit abschliessendem «\» notiert werden, also: /datapath C:\Q3Daten\

Der Datenordner (Datenpfad) beinhaltet eine Datenbank mit mandantenübergreifenden Informationen (Mandantennamen, Benutzernamen, Anreden usw.).

Der Datenordner enthält zudem pro Mandant eine Ordner. Der Ordnername ist der Name des Mandanten. Beim obigen Beispiel (C:\Q3Daten\Q3Standard) ist «C:\Q3Daten» der Datenordner und «Q3Standard» der Mandantenname.

Der Mandantenordner enthält alle Datenbanken eines Mandaten, also z.B. die Adressdatenbank (SWA\_ADR.SQA) oder das Buchungsjournal (SWA\_FIBJ.SQF).

## Daten in der Cloud

Bei Cloud-Installationen erfolgt die Daten-Zuweisung direkt in der Cloud. Lokal werden keine Datenbanken gesichert.

U Bei Cloud-Installationen erfolgt die Daten-Zuweisung direkt in der Cloud.